## **Using the Product with Windows® 8**

## 1. Installation / Uninstallation

- To install the software, follow the instructions on the screen. After software installation, connect the computer to the printer with a USB cable or a parallel cable. Once Plug and Play detects the printer and starts, follow the operating system's on-screen instructions.
- To uninstall the software, launch "Uninstall a program" in "Control Panel".

## **Notes on Installation**

- If a screen prompting you to restart the computer appears after installation, follow the instructions on the screen to restart.
- How to open the "Control Panel" or "Devices and Printers"

1) Click right button of mouse on the "Start screen".

- 2) Click "All apps", and click "Control Panel" icon.
- 3) Click "View devices and printers".

## 2. Launching the software

Click on an icon on the "Start screen" to launch the "KX-P1131E Control Panel Software".

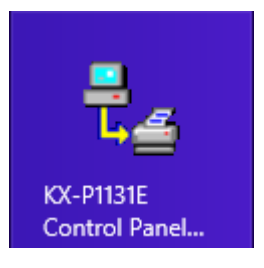

"KX-P1131E Control Panel software" is an application designed to run in Desktop mode.

Microsoft and Windows are either registered trademarks or trademarks of Microsoft Corporation in the United States and/or other countries.

The information on this page is subject to change without notice.